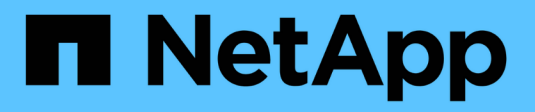

# **NetApp Astra Control Center** の概要

NetApp Solutions

NetApp April 10, 2024

This PDF was generated from https://docs.netapp.com/ja-jp/netappsolutions/containers/vtwn\_astra\_register.html on April 10, 2024. Always check docs.netapp.com for the latest.

# 目次

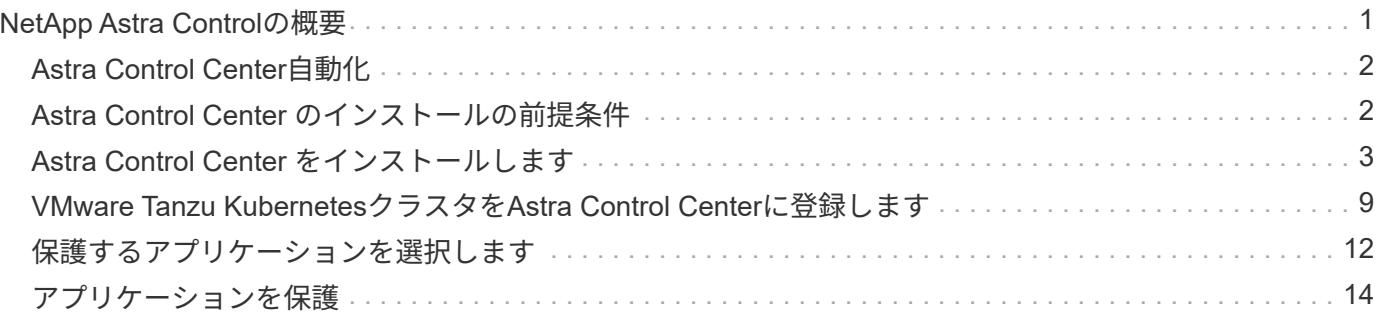

# <span id="page-2-0"></span>**NetApp Astra Control**の概要

NetApp Astra Control Center は、オンプレミス環境に導入され、ネットアップのデータ保護テクノロジを基盤 とするステートフル Kubernetes ワークロード向けの充実したストレージサービスとアプリケーション対応デ ータ管理サービスを提供します。

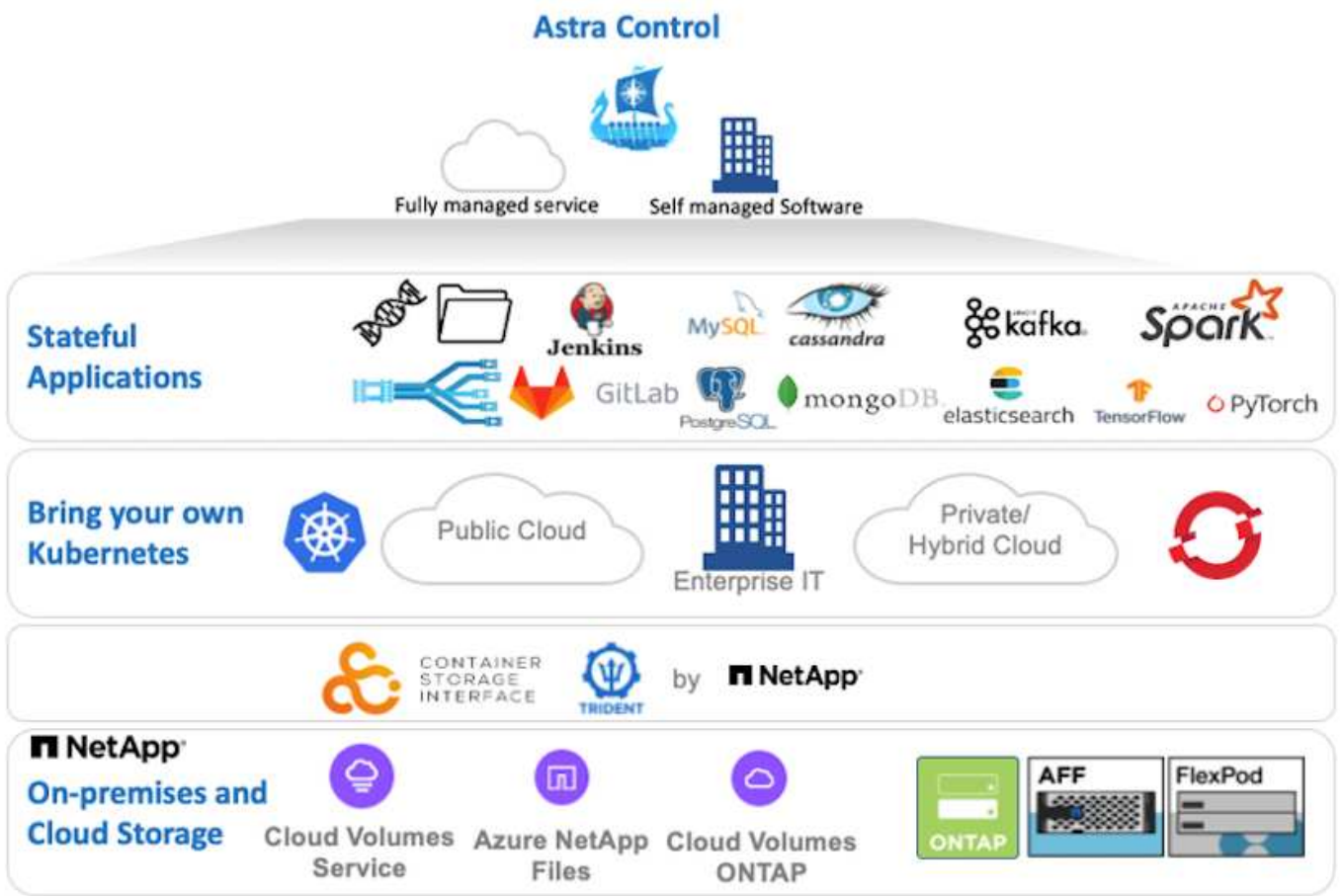

NetApp Astra Control Centerは、Astra Tridentストレージオーケストレーションツールを導入して、NetApp ONTAP ストレージシステムにストレージクラスとストレージバックエンドで構成されている {k8s\_distribution\_name}クラスタにインストールできます。

Astra Tridentの詳細については、を参照してください ["](https://docs.netapp.com/ja-jp/netapp-solutions/containers/dwn_overview_trident.html)[このドキュメントはこちら](https://docs.netapp.com/ja-jp/netapp-solutions/containers/dwn_overview_trident.html)["](https://docs.netapp.com/ja-jp/netapp-solutions/containers/dwn_overview_trident.html)。

クラウド接続環境では、 Cloud Insights を使用して高度なモニタリングとテレメトリを提供します。Cloud Insights 接続がない場合は、限定的な監視と計測(7日間の指標)を使用でき、オープン指標エンドポイント を介してKubernetesの標準の監視ツール(PrometheusとGrafana)にエクスポートされます。

Astra Control Center は、ネットアップの AutoSupport と Active IQ のエコシステムに完全に統合されてお り、ユーザをサポートし、トラブルシューティングを支援し、使用状況の統計を表示します。

支払い済みのAstra Control Centerに加えて、90日間の評価ライセンスも利用できます。評価版は、Eメール とSlackコミュニティチャネルを通じてサポートされます。お客様は、これらのリソース、その他のナレッジ ベース記事、および製品サポートダッシュボードから入手できるドキュメントにアクセスできます。

Astraポートフォリオの詳細については、を参照してください ["Astra](https://cloud.netapp.com/astra) [の](https://cloud.netapp.com/astra) [Web](https://cloud.netapp.com/astra) [サイト](https://cloud.netapp.com/astra)["](https://cloud.netapp.com/astra)。

# <span id="page-3-0"></span>**Astra Control Center**自動化

Astra Control Centerには、プログラム経由でアクセスするための完全に機能するREST APIが用意されていま す。任意のプログラミング言語またはユーティリティを使用して、Astra Control REST APIエンドポイントと やり取りできます。このAPIの詳細については、のドキュメントを参照してください ["](https://docs.netapp.com/us-en/astra-automation/index.html)[こちらをご覧ください](https://docs.netapp.com/us-en/astra-automation/index.html) ["](https://docs.netapp.com/us-en/astra-automation/index.html)。

すぐに利用できる、Astra Control REST APIと連携するためのソフトウェア開発ツールキットを探している場 合、ネットアップはAstra Control Python SDKのツールキットを提供しています。このツールキットはダウン ロードが可能です ["](https://github.com/NetApp/netapp-astra-toolkits/)[こちらをご覧ください](https://github.com/NetApp/netapp-astra-toolkits/)["](https://github.com/NetApp/netapp-astra-toolkits/)。

プログラミングが適していない状況で構成管理ツールを使用する場合は、ネットアップが公開してい るAnsibleプレイブックをクローニングして実行できます ["](https://github.com/NetApp-Automation/na_astra_control_suite)[こちらをご覧ください](https://github.com/NetApp-Automation/na_astra_control_suite)["](https://github.com/NetApp-Automation/na_astra_control_suite)。

### <span id="page-3-1"></span>**Astra Control Center** のインストールの前提条件

Astra Control Centerのインストールには、次の前提条件が必要です。

- 1つ以上のTanzu Kubernetesクラスタは、管理クラスタまたはTKGSまたはTKGIによって管理されま す。TKGワークロードクラスタ1.4 +およびTKGIユーザークラスタ1.12.2+がサポートされています。
- 各Tanzu KubernetesクラスタにAstra Tridentがインストールおよび設定されている必要があります。
- ONTAP 9.5 以降を実行している NetApp ONTAP ストレージシステムが 1 つ以上必要です。

 $\left(\mathsf{i}\right)$ 

サイトにある各Tanzu Kubernetesインストールでは、永続的ストレージ用の専用SVMを使 用することを推奨します。マルチサイト環境では、追加のストレージシステムが必要で す。

- Tridentストレージバックエンドは、ONTAP クラスタから作成されたSVMを含む各Tanzu Kubernetesクラ スタで設定する必要があります。
- 各Tanzu Kubernetesクラスタに設定されたデフォルトのStorageClassには、Astra Tridentをストレージプ ロビジョニングツールとして使用します。
- ingressType「AccTraefik」を使用している場合は、ロードバランシングとアストラコントロールセンター の公開のために、各Tanzu Kubernetesクラスタにロードバランサをインストールし、設定する必要があり ます。
- ingressType「Generic」を使用している場合は、Astra Control Centerを公開するために、各Tanzu Kubernetesクラスタに入力コントローラをインストールし、設定する必要があります。
- NetApp アストラ Control Center イメージをホストするには、プライベートイメージのレジストリを設定 する必要があります。
- Astra Control CenterをインストールしているTanzu Kubernetesクラスタにクラスタ管理者としてアクセス できる必要があります。
- NetApp ONTAP クラスタへの管理者アクセスが必要です。
- RHELまたはUbuntuの管理ワークステーション。

## <span id="page-4-0"></span>**Astra Control Center** をインストールします

この解決策 では、Ansibleプレイブックを使用してAstra Control Centerをインストールするための自動手順 に ついて説明します。手順 を手動でインストールしてAstra Control Centerをインストールする場合は、詳細な インストールと操作のガイドに従ってください ["](https://docs.netapp.com/us-en/astra-control-center/index.html)[こちらをご覧ください](https://docs.netapp.com/us-en/astra-control-center/index.html)["](https://docs.netapp.com/us-en/astra-control-center/index.html)。

- 1. Astra Control Centerを導入するAnsibleプレイブックを使用するには、Ansibleがインストールされ たUbuntu / RHELマシンが必要です。手順に従います ["](https://docs.netapp.com/us-en/netapp-solutions/automation/getting-started.html)[こちらをご覧ください](https://docs.netapp.com/us-en/netapp-solutions/automation/getting-started.html)["](https://docs.netapp.com/us-en/netapp-solutions/automation/getting-started.html) UbuntuおよびRHELの場 合。
- 2. Ansible コンテンツをホストする GitHub リポジトリをクローニングします。

git clone https://github.com/NetApp-Automation/na\_astra\_control\_suite.git

3. ネットアップサポートサイトにログインし、最新バージョンの NetApp Astra Control Center をダウンロー ドします。そのためには、ネットアップアカウントにライセンスを関連付ける必要があります。tar ファ イルをダウンロードしたら、ワークステーションに転送します。

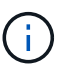

Astra Control の試用版ライセンスの使用を開始するには、にアクセスしてください ["Astra](https://cloud.netapp.com/astra-register) [登録](https://cloud.netapp.com/astra-register)[サイト](https://cloud.netapp.com/astra-register)["](https://cloud.netapp.com/astra-register)。

- 4. Astra Control CenterをインストールするユーザまたはワークロードのTanzu Kubernetesクラスタに管理者 アクセスでkubeconfigファイルを作成または取得します。
- 5. ディレクトリを'na Astra control siteに変更します

cd na\_astra\_control\_suite

6. 「vars/vars.yml」ファイルを編集し、必要な情報を変数に入力します。

#Define whether or not to push the Astra Control Center images to your private registry [Allowed values: yes, no] push\_images: yes

#The directory hosting the Astra Control Center installer installer\_directory: /home/admin/

#Specify the ingress type. Allowed values - "AccTraefik" or "Generic" #"AccTraefik" if you want the installer to create a LoadBalancer type service to access ACC, requires MetalLB or similar. #"Generic" if you want to create or configure ingress controller yourself, installer just creates a ClusterIP service for traefik. ingress\_type: "AccTraefik"

#Name of the Astra Control Center installer (Do not include the extension, just the name)

astra tar ball name: astra-control-center-22.04.0

#The complete path to the kubeconfig file of the kubernetes/openshift cluster Astra Control Center needs to be installed to. hosting k8s cluster kubeconfig path: /home/admin/cluster-kubeconfig.yml

#Namespace in which Astra Control Center is to be installed astra\_namespace: netapp-astra-cc

#Astra Control Center Resources Scaler. Leave it blank if you want to accept the Default setting. astra\_resources\_scaler: Default

#Storageclass to be used for Astra Control Center PVCs, it must be created before running the playbook [Leave it blank if you want the PVCs to use default storageclass] astra trident storageclass: basic

#Reclaim Policy for Astra Control Center Persistent Volumes [Allowed values: Retain, Delete] storageclass reclaim policy: Retain

#Private Registry Details astra registry name: "docker.io"

#Whether the private registry requires credentials [Allowed values: yes, no] require\_reg\_creds: yes

#If require reg creds is yes, then define the container image registry credentials #Usually, the registry namespace and usernames are same for individual users astra registry namespace: "registry-user" astra registry username: "registry-user" astra registry password: "password"

#Kuberenets/OpenShift secret name for Astra Control Center #This name will be assigned to the K8s secret created by the playbook astra\_registry\_secret\_name: "astra-registry-credentials"

#Astra Control Center FQDN acc fqdn address: astra-control-center.cie.netapp.com

#Name of the Astra Control Center instance acc account name: ACC Account Name

#Administrator details for Astra Control Center admin\_email\_address: admin@example.com admin first name: Admin admin\_last\_name: Admin

7. プレイブックを実行して Astra Control Center を導入します。Playbookには、特定の構成用のroot権限が 必要です。

プレイブックを実行しているユーザがrootである場合、またはパスワードなしのsudoが設定されている場 合は、次のコマンドを実行してプレイブックを実行します。

ansible-playbook install\_acc\_playbook.yml

ユーザにパスワードベースのsudoアクセスが設定されている場合は、次のコマンドを実行してこ のPlaybookを実行し、sudoパスワードを入力します。

ansible-playbook install acc playbook.yml -K

インストール後の手順

1. インストールが完了するまでに数分かかることがあります。NetApp-AstrA-cc' ネームスペース内のすべて のポッドとサービスが稼働していることを確認します

[netapp-user@rhel7 ~]\$ kubectl get all -n netapp-astra-cc

2. 「 acc-operator-controller-manager 」ログをチェックし、インストールが完了したことを確認します。

[netapp-user@rhel7 ~]\$ kubectl logs deploy/acc-operator-controllermanager -n netapp-acc-operator -c manager -f

次のメッセージは、 Astra Control Center のインストールが正常に完了したことを示しま す。

```
{"level":"info","ts":1624054318.029971,"logger":"controllers.AstraContro
lCenter","msg":"Successfully Reconciled AstraControlCenter in
[seconds]s","AstraControlCenter":"netapp-astra-
cc/astra","ae.Version":"[22.04.0]"}
```
3. Astra Control Center にログインするためのユーザ名は、 CRD ファイルに提供された管理者の電子メール アドレスで、パスワードは Astra Control Center UUID に付加された文字列「 ACC-` 」です。次のコマン ドを実行します。

```
[netapp-user@rhel7 ~]$ oc get astracontrolcenters -n netapp-astra-cc
NAME UUID
astra 345c55a5-bf2e-21f0-84b8-b6f2bce5e95f
```
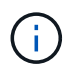

この例では、パスワードは「 ACC-345c55a5 -bf2e-21f0 -84b8 -b6f2bce5e95f 」です。

4. ingressTypeがAccTraefikの場合は、traefikサービスロードバランサIPを取得します。

```
[netapp-user@rhel7 ~]$ oc get svc -n netapp-astra-cc | egrep
'EXTERNAL|traefik'
NAME TYPE CLUSTER-IP
EXTERNAL-IP PORT(S)
AGE
traefik LoadBalancer 172.30.99.142
10.61.186.181 80:30343/TCP,443:30060/TCP
16m
```
5. Astra Control Center CRD ファイルに指定された FQDN を指す DNS サーバーのエントリを、 traefik サー ビスの「 external-IP 」に追加します。

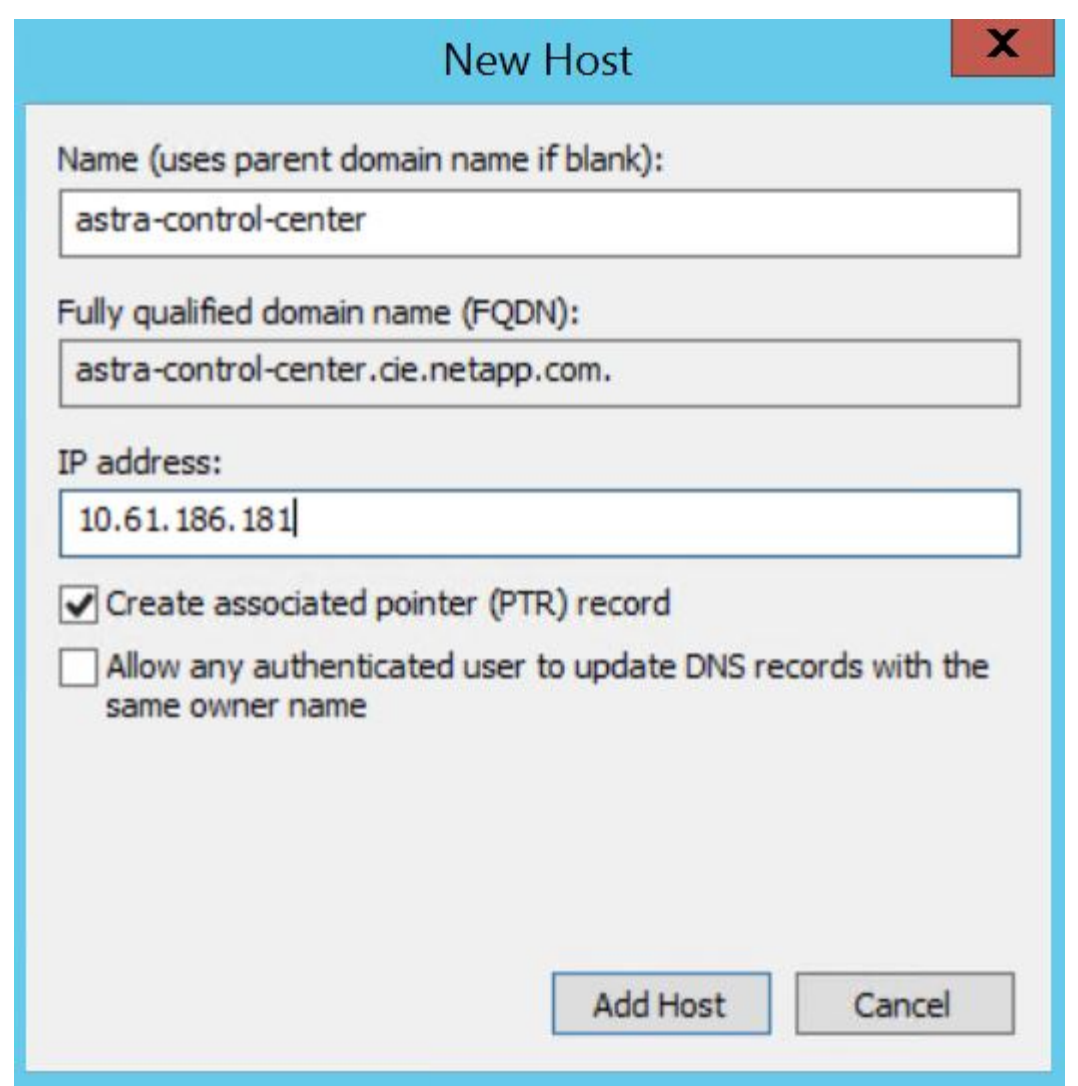

6. Astra Control Center GUI に、 FQDN を参照してログインします。

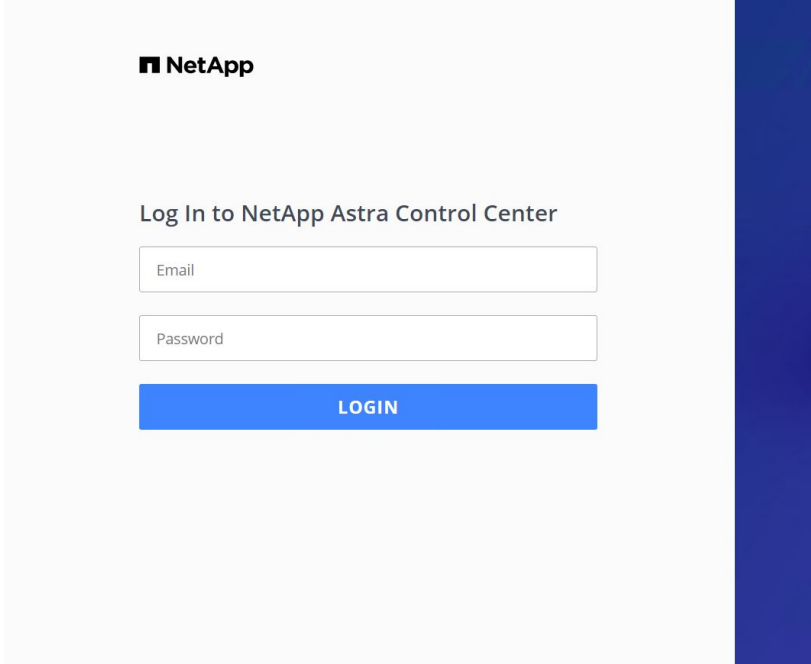

Manage, protect, and migrate your **Kubernetes** applications with just a few clicks!

**n** Astra Control Center

7. CRD で提供された管理者メールアドレスを使用して初めて Astra Control Center GUI にログインする場合 は、パスワードを変更する必要があります。

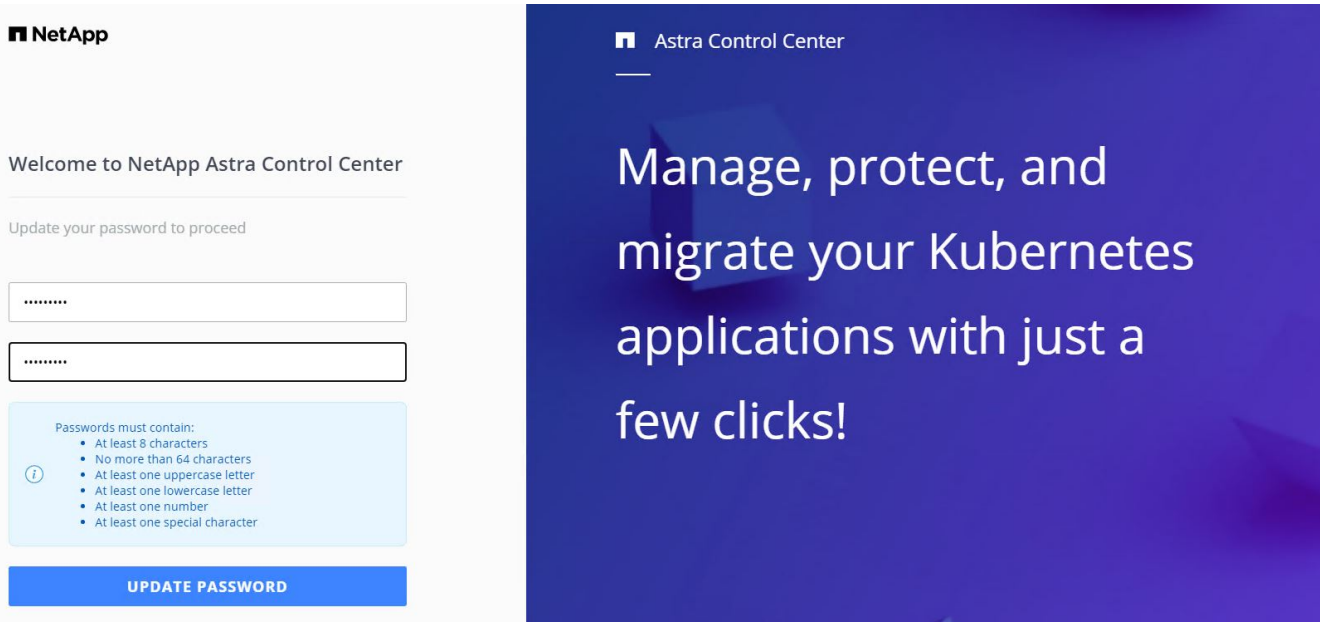

8. ユーザーを Astra Control Center に追加する場合は、 [ アカウント ]>[ ユーザー ] の順に選択し、 [ 追加 ] をクリックしてユーザーの詳細を入力し、 [ 追加 ] をクリックします。

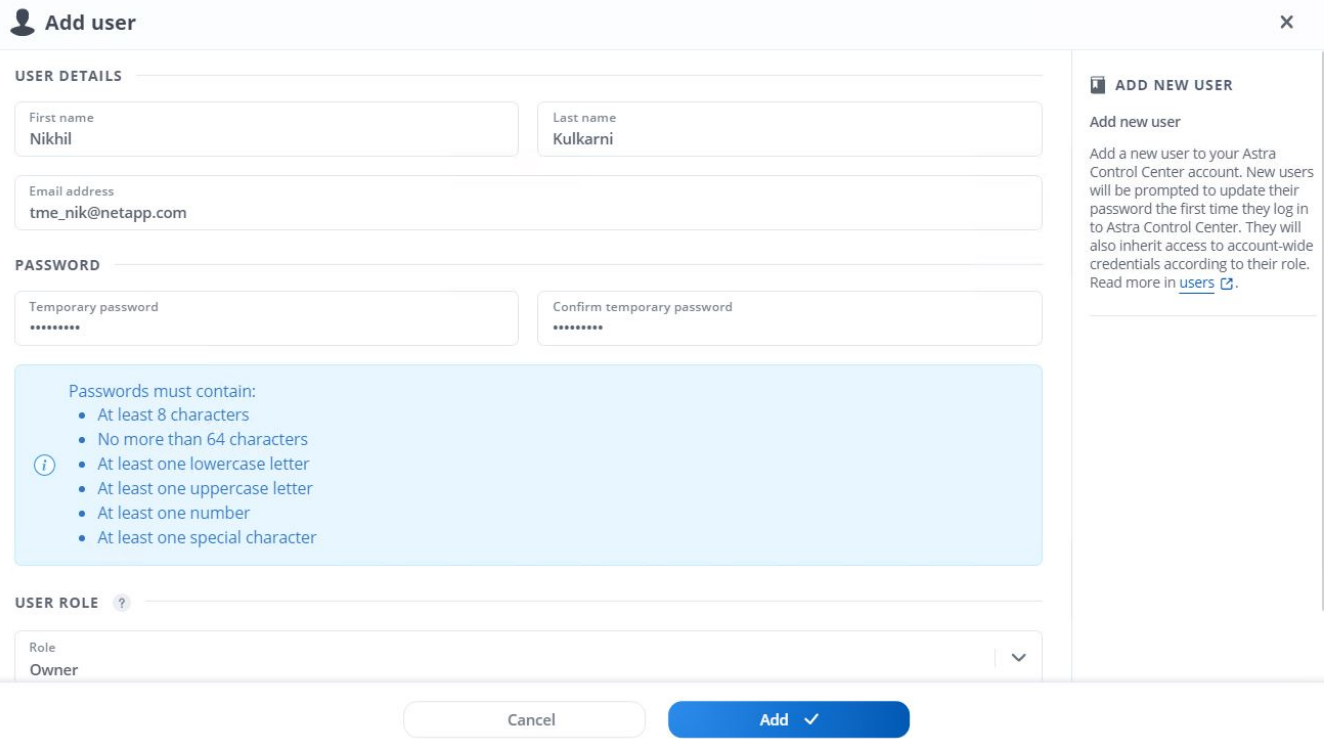

9. Astra Control Centerのすべての機能が動作するには、ライセンスが必要です。ライセンスを追加するに は、 [ アカウント ] > [ ライセンス ] の順に選択し、 [ ライセンスの追加 ] をクリックして、ライ センスファイルをアップロードします。

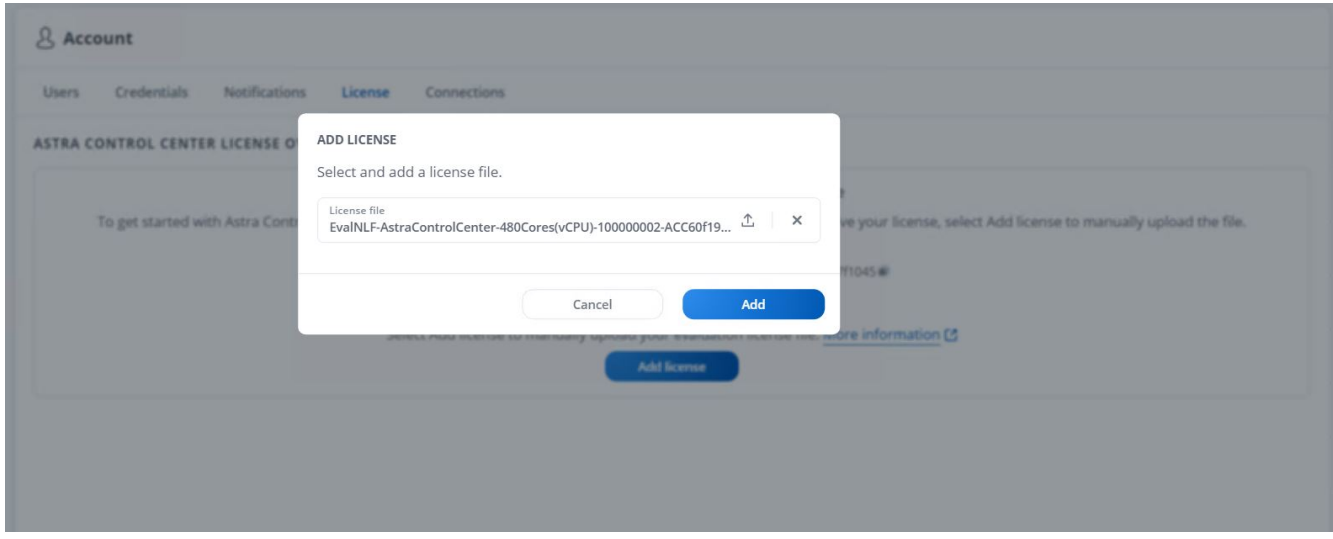

NetApp Astra Control Center のインストールまたは設定で問題が発生した場合は、既知の 問題のナレッジベースを利用できます ["](https://kb.netapp.com/Advice_and_Troubleshooting/Cloud_Services/Astra)[こちらをご覧ください](https://kb.netapp.com/Advice_and_Troubleshooting/Cloud_Services/Astra)["](https://kb.netapp.com/Advice_and_Troubleshooting/Cloud_Services/Astra)。

## <span id="page-10-0"></span>**VMware Tanzu Kubernetes**クラスタを**Astra Control Center**に 登録します

 $(i)$ 

Astra Control Centerでワークロードを管理できるようにするには、まずTanzu Kubernetesクラスタを登録す る必要があります。

### **VMware Tanzu Kubernetes**クラスタを登録します

1. 最初の手順は、Tanzu KubernetesクラスタをAstra Control Centerに追加して管理することです。[クラス タ]に移動して[クラスタの追加]をクリックし、Tanzu Kubernetesクラスタのkubeconfigファイルをアップ ロードして、[ストレージの選択]をクリックします。

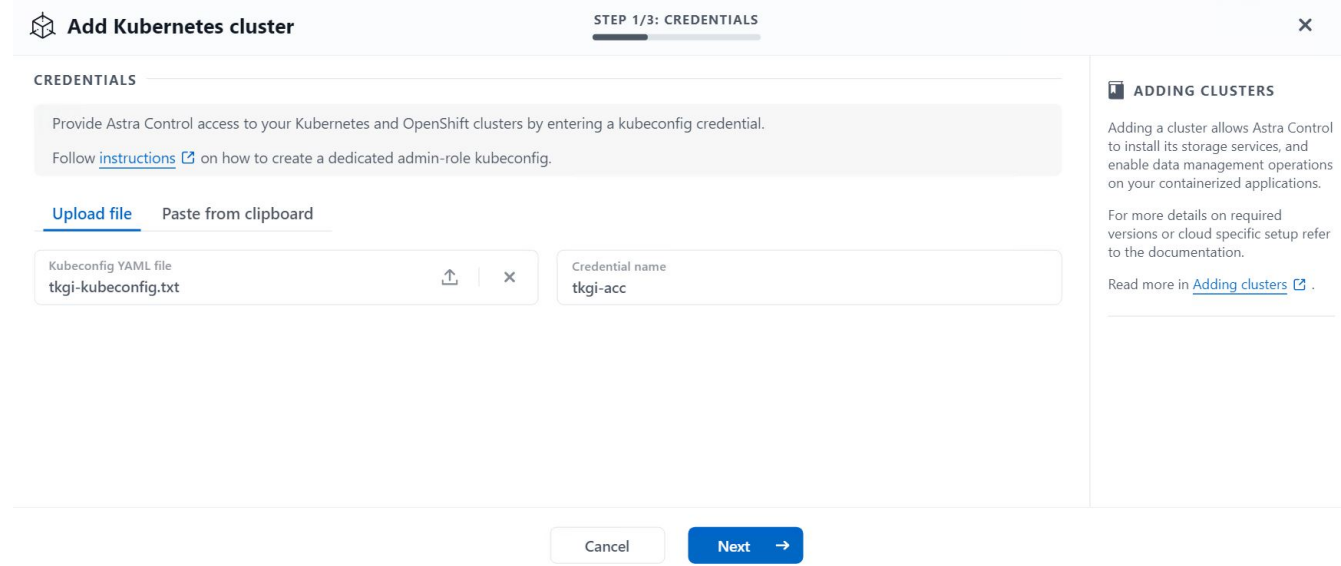

- 2. Astra Control Center で、対象となるストレージクラスが検出される。次に、ストレージクラスが NetApp ONTAP 上の SVM がサポートする Trident を使用してボリュームをプロビジョニングする方法を選択し、 Review (確認)をクリックします。次のペインで詳細を確認し、 Add Cluster をクリックします。
- 3. クラスタが追加されると、Astra Control Centerがクラスタを検査し、必要なエージェントをインストール しながら、クラスタはDiscoveringステータスに移行します。正常に登録されると、クラスタ・ステータス は「Healthy」に変わります。

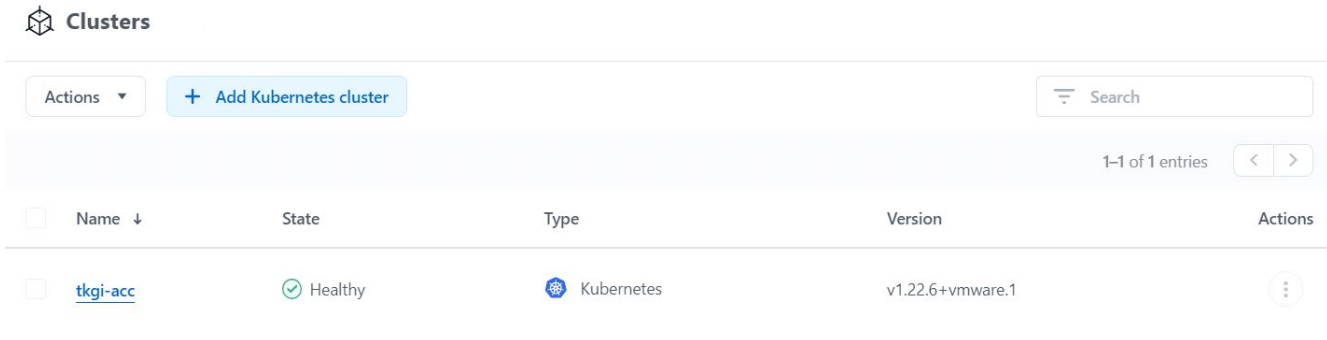

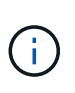

Astra Control Centerで管理するすべてのTanzu Kubernetesクラスタは、管理対象クラスタ にインストールされたエージェントとしてそのインストールに使用されたイメージレジス トリにアクセスできる必要があります。このレジストリからイメージがプルされます。

4. ONTAP クラスタをストレージリソースとして Astra Control Center でバックエンドとして管理するように インポートします。Tanzu KubernetesクラスタがAstraに追加され、ストレージクラスが設定されている

#### 場合、ストレージクラスをサポートするONTAP クラスタは自動的に検出されて検査されますが、管理 対象のAstraコントロールセンターにはインポートされません。

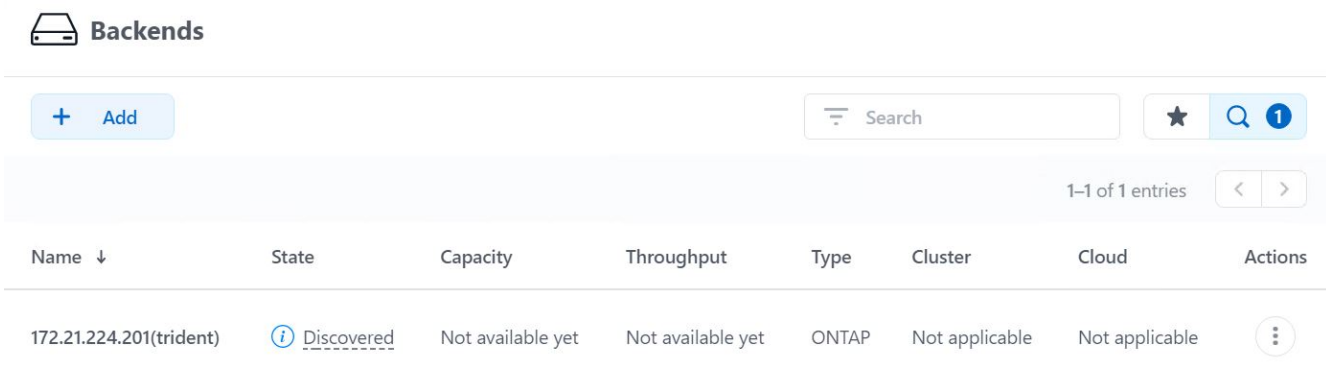

5. ONTAP クラスタをインポートするには、バックエンドに移動し、ドロップダウンをクリックして、管理 対象のONTAP クラスタの横にあるManageを選択します。ONTAP クラスタの資格情報を入力し、 [ 情報 の確認 ] をクリックして、 [ ストレージバックエンドのインポート ] をクリックします。

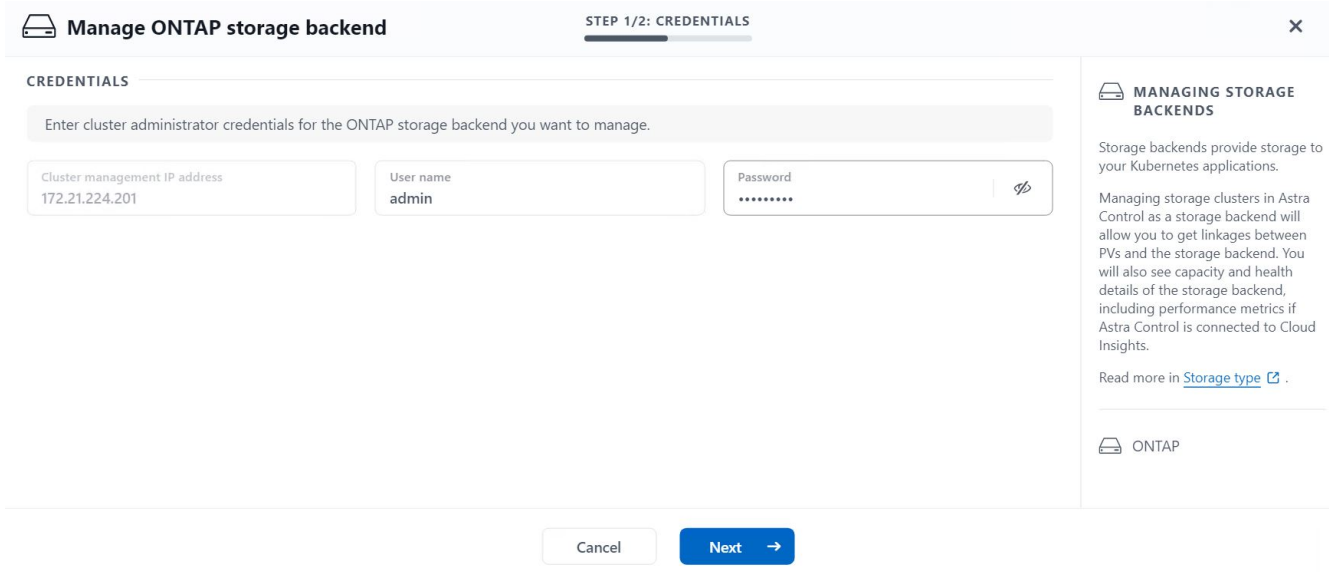

6. バックエンドを追加すると、ステータスが Available に変わります。これらのバックエンドには、Tanzu Kubernetesクラスタ内の永続ボリュームおよびONTAP システム上の対応するボリュームに関する情報が 含まれるようになりました。

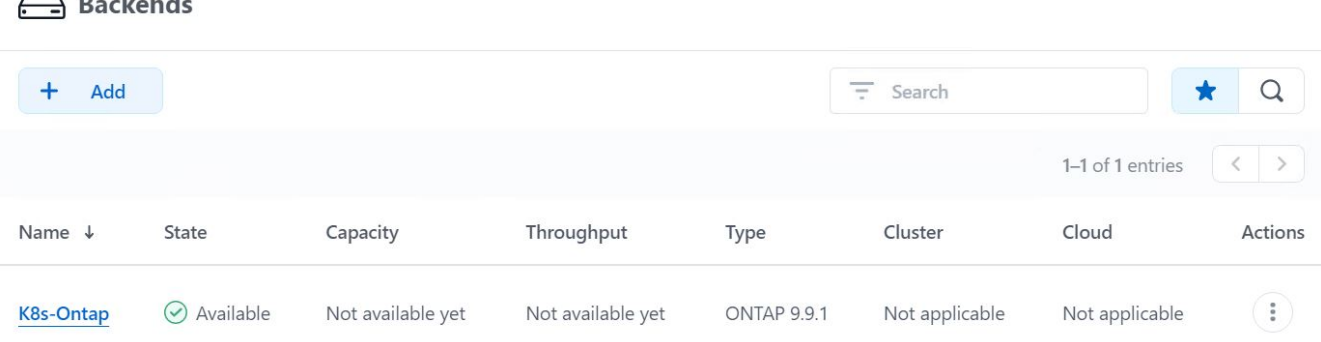

7. Astra Control Centerを使用してTanzu Kubernetesクラスタ間でバックアップおよびリストアを実行するに は、S3プロトコルをサポートするオブジェクトストレージバケットをプロビジョニングする必要がありま す。現在サポートされているオプションは、ONTAP S3、StorageGRID 、AWS S3、およびMicrosoft Azure Blob Storageです。このインストールのために、 AWS S3 バケットを設定します。バケットに移動 し、バケットの追加をクリックして、汎用 S3 を選択します。S3バケットとクレデンシャルの詳細を入力 してアクセスし、Make this Bucket the Default Bucket for the Cloud(このバケットをクラウドのデフォル トバケットにする)チェックボックスをオンにして、Add(追加)をクリックします。

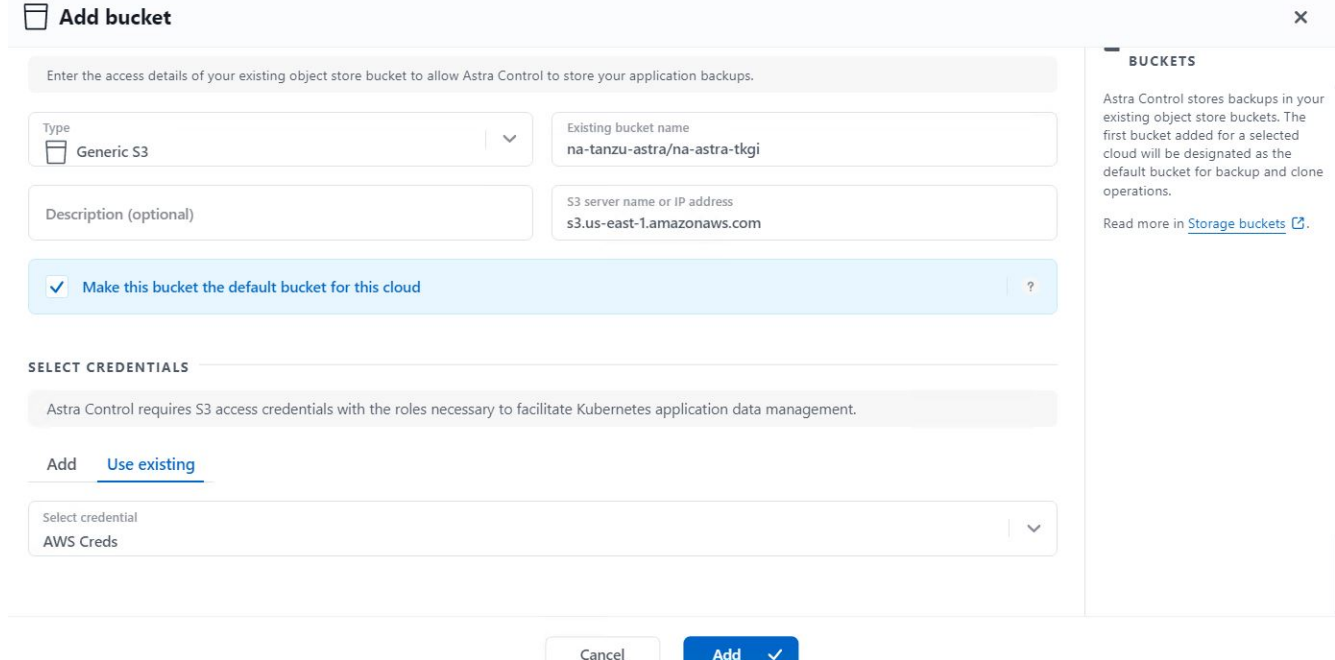

# <span id="page-13-0"></span>保護するアプリケーションを選択します

Tanzu Kubernetesクラスタを登録したら、Astra Control Centerを使用して導入および管理されているアプリ ケーションを検出できます。

 $\bigcap$   $\bigcap$ 

### アプリケーションを管理します

1. Tanzu KubernetesクラスタとONTAP バックエンドがAstraコントロールセンターに登録されると、コント ロールセンターは指定されたONTAP バックエンドで構成されたストレージクラスを使用しているすべて のネームスペース内のアプリケーションを自動的に検出します。

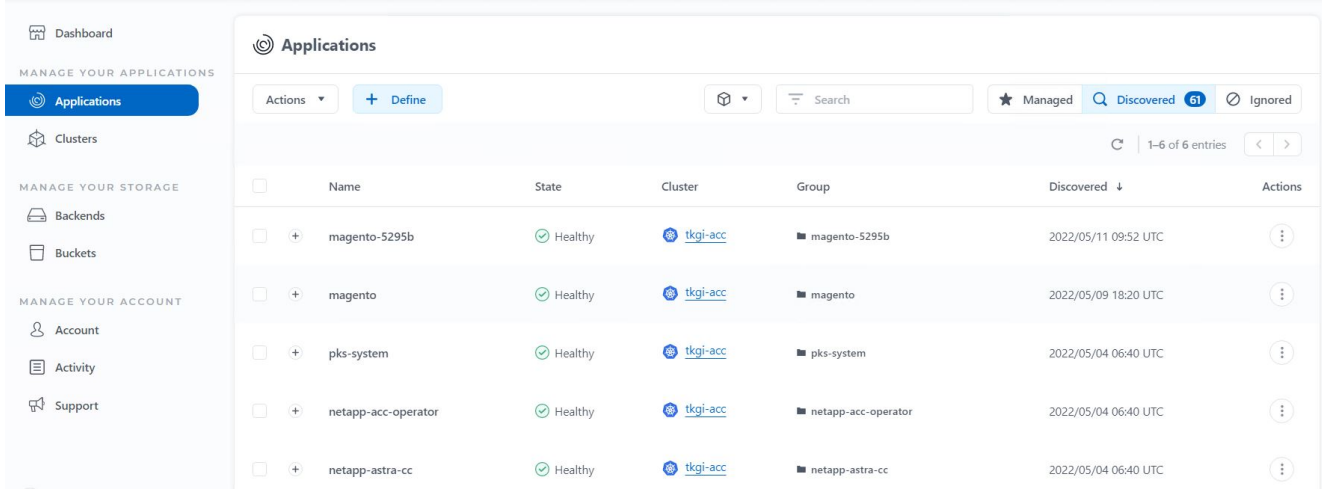

2. [ アプリケーション ]>[ 検出済み ] の順に移動し、 Astra を使用して管理するアプリケーションの横にある ドロップダウンメニューをクリックします。[ 管理 ] をクリックします。

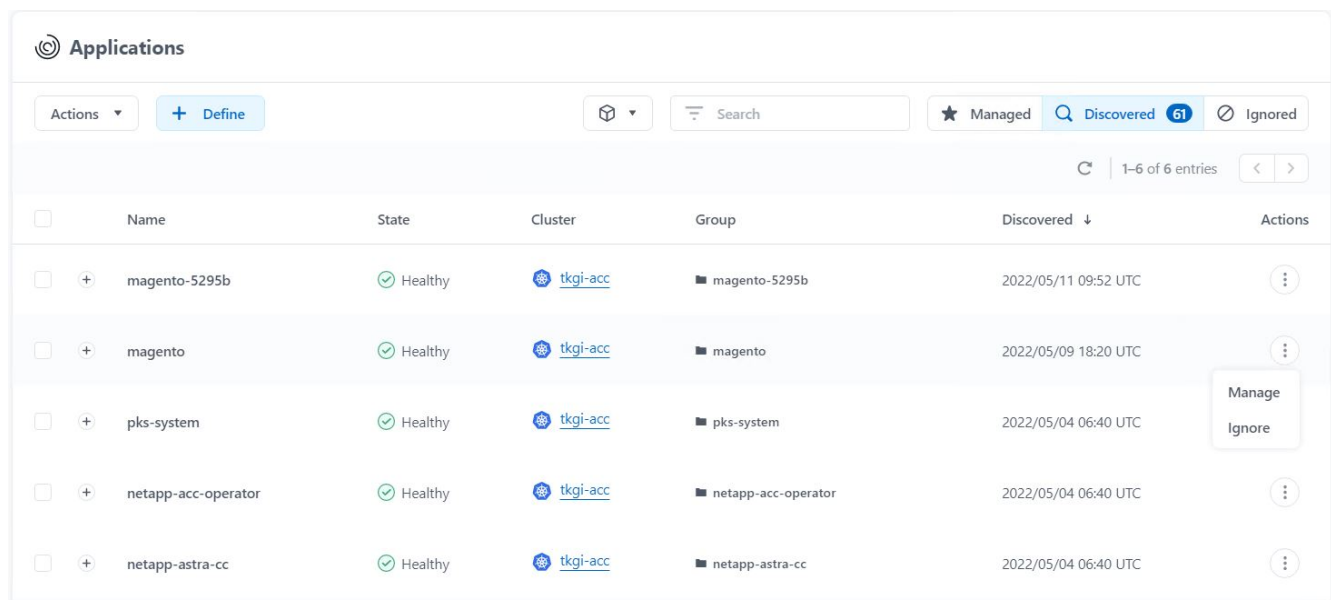

3. アプリケーションが [ 使用可能 ( Available ) ] 状態になり、 [ アプリケーション ( Apps) ] セクション の [ 管理( Managed ) ] タブで表示できます。

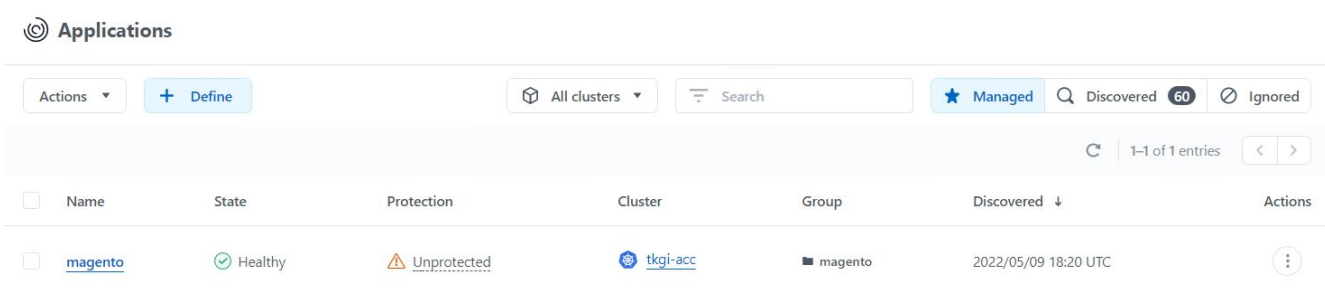

### <span id="page-15-0"></span>アプリケーションを保護

アプリケーションワークロードを Astra Control Center で管理した後、それらのワークロードの保護設定を構 成できます。

アプリケーションスナップショットを作成します

アプリケーションのSnapshotコピーを作成すると、ONTAP Snapshotコピーとアプリケーションメタデータの コピーが作成されます。このコピーを使用して、アプリケーションを特定の時点の状態にリストアまたはクロ ーニングできます。

1. アプリケーションのスナップショットを作成するには、 [ アプリ ] > [ 管理 ] タブに移動し、 Snapshot コ ピーを作成するアプリケーションをクリックします。アプリケーション名の横にあるドロップダウンメニ ューをクリックし、 Snapshot をクリックします。

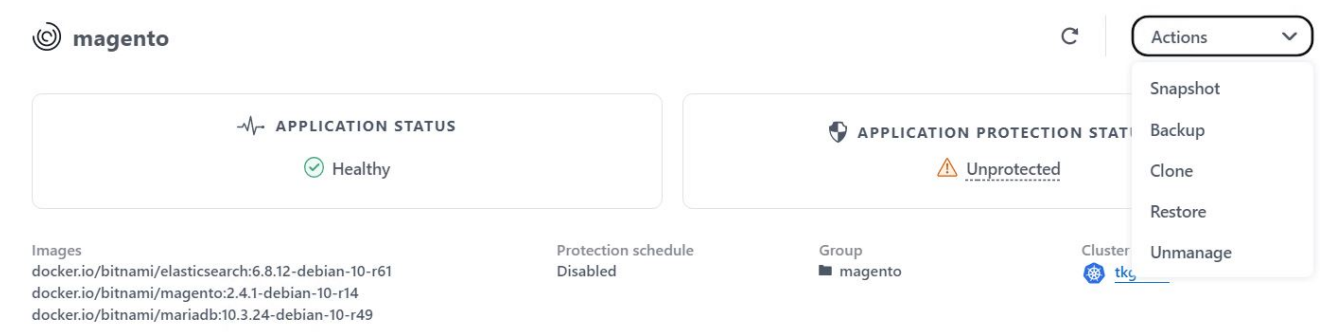

2. スナップショットの詳細を入力し、 [ 次へ ] をクリックして、 [ スナップショット ] をクリックしま す。Snapshot の作成には約 1 分かかり、作成が完了するとステータスを確認できるようになります。

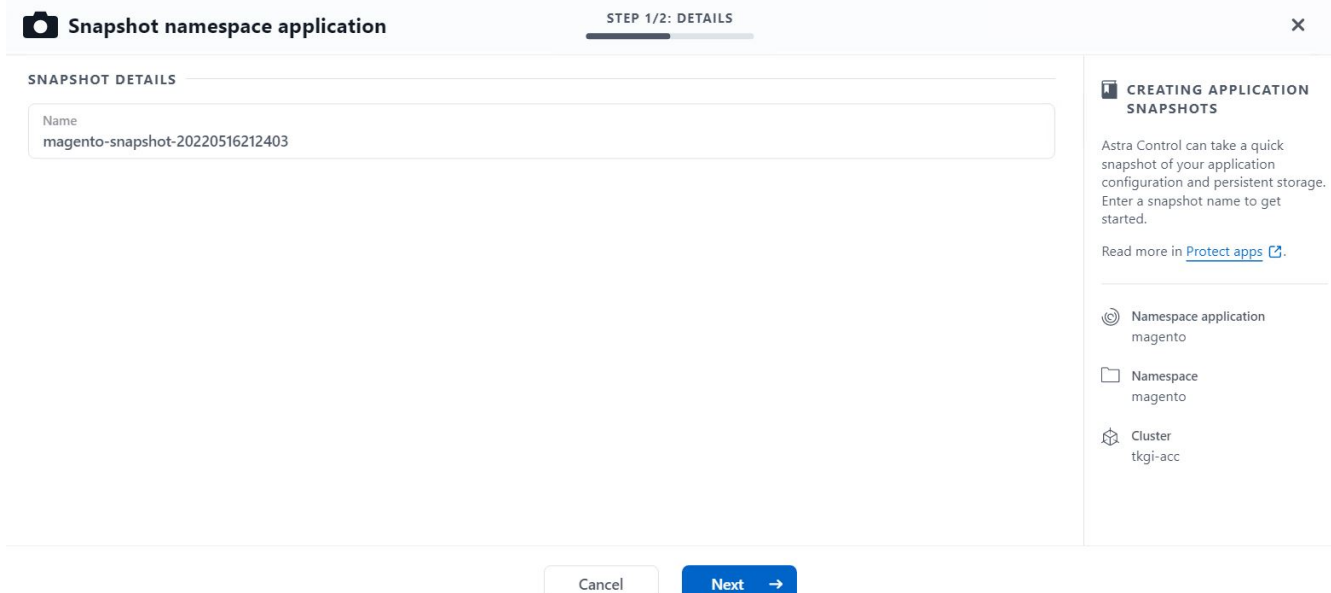

アプリケーションのバックアップを作成します

アプリケーションのバックアップは、アプリケーションのアクティブな状態とそのリソースの設定をキャプチ ャしてファイルに変換し、リモートのオブジェクトストレージバケットに格納します。

1. Astra Control Center で管理対象アプリケーションのバックアップとリストアを行うには、バッキング ONTAP システムのスーパーユーザ設定を前提条件として設定する必要があります。そのためには、次の コマンドを入力します。

ONTAP::> export-policy rule modify -vserver ocp-trident -policyname default -ruleindex 1 -superuser sys ONTAP::> export-policy rule modify -policyname default -ruleindex 1 -anon 65534 -vserver ocp-trident

2. Astra Control Center で管理対象アプリケーションのバックアップを作成するには、 [ アプリ ] > [ 管理 ] タ ブに移動し、バックアップを作成するアプリケーションをクリックします。アプリケーション名の横にあ るドロップダウンメニューをクリックし、 [ バックアップ ] をクリックします。

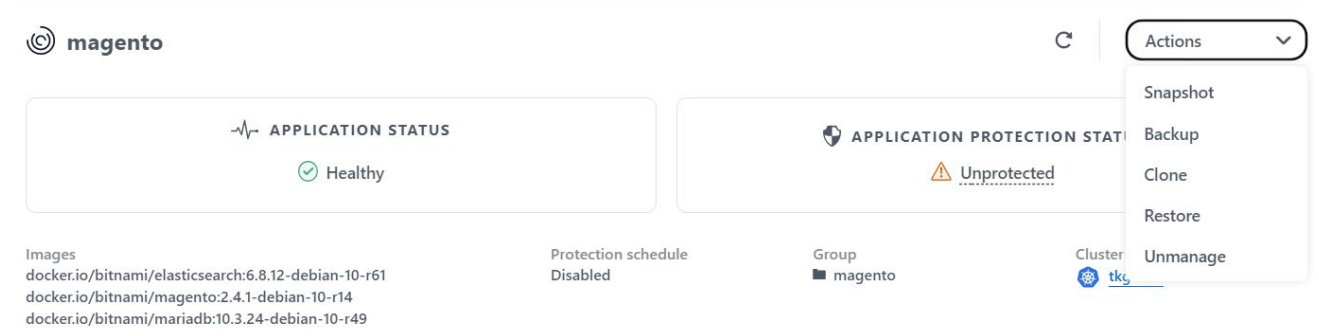

3. バックアップの詳細を入力し、バックアップファイルを保存するオブジェクトストレージバケットを選択 して次へをクリックします。詳細を確認したら、バックアップをクリックします。アプリケーションのサ イズとデータによっては、バックアップに数分かかることがあり、バックアップが正常に完了したあとで バックアップのステータスを確認できるようになります。

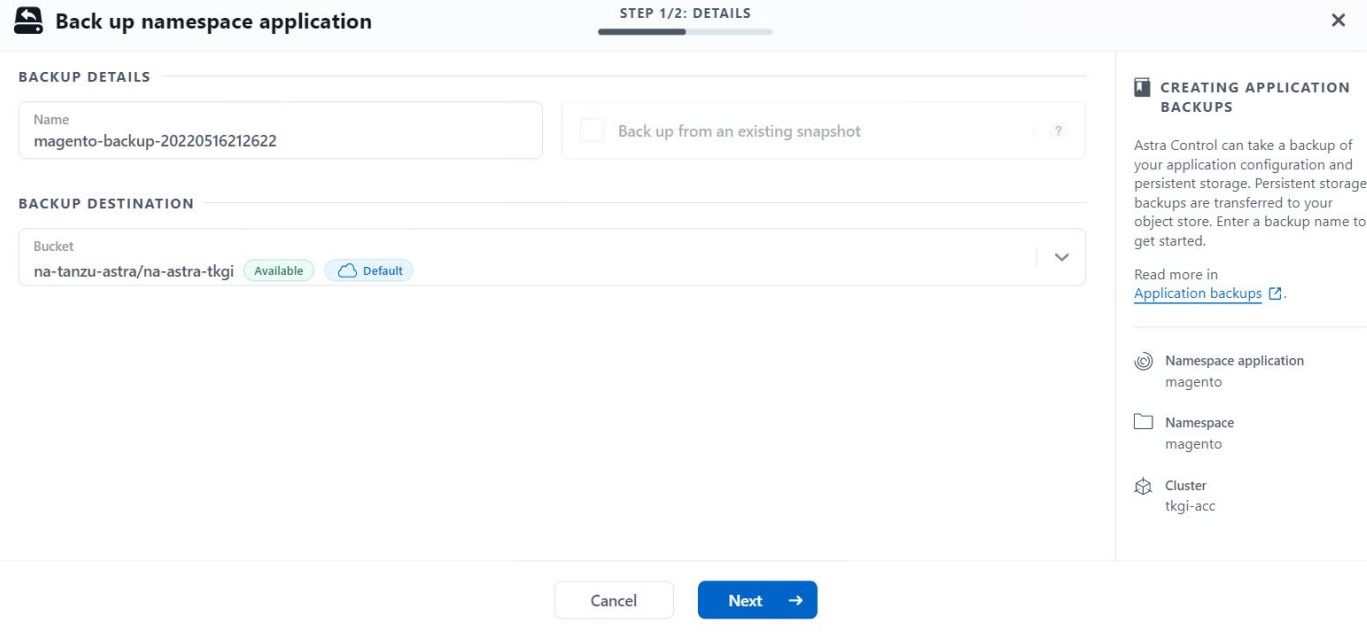

### アプリケーションのリストア

ボタンを押すだけで、アプリケーションを同じクラスタ内の元のネームスペースまたはリモートクラスタにリ ストアし、アプリケーションを保護してディザスタリカバリに使用できます。

1. アプリケーションを復元するには、[アプリ]>[管理]タブに移動し、該当するアプリをクリックします。ア プリケーション名の横にあるドロップダウンメニューをクリックし、[復元]をクリックします。

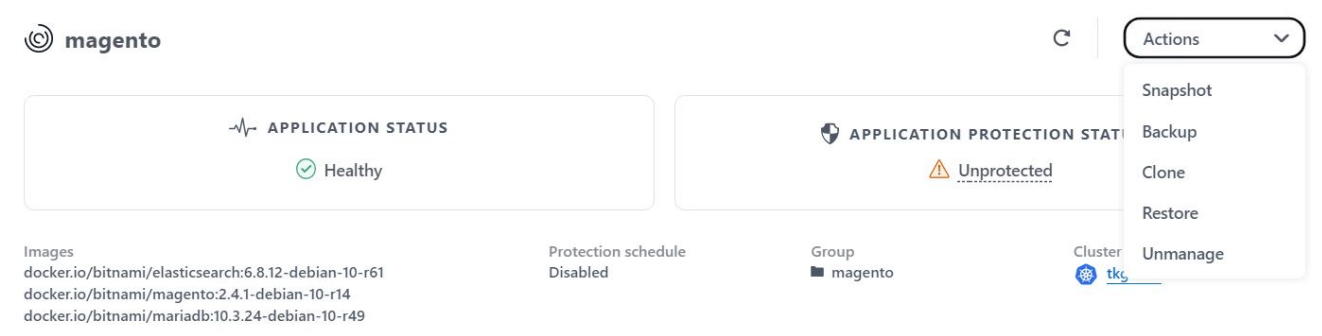

2. リストアネームスペースの名前を入力し、リストア先のクラスタを選択して、既存の Snapshot からリス トアするかアプリケーションのバックアップからリストアするかを選択します。次へをクリックします。

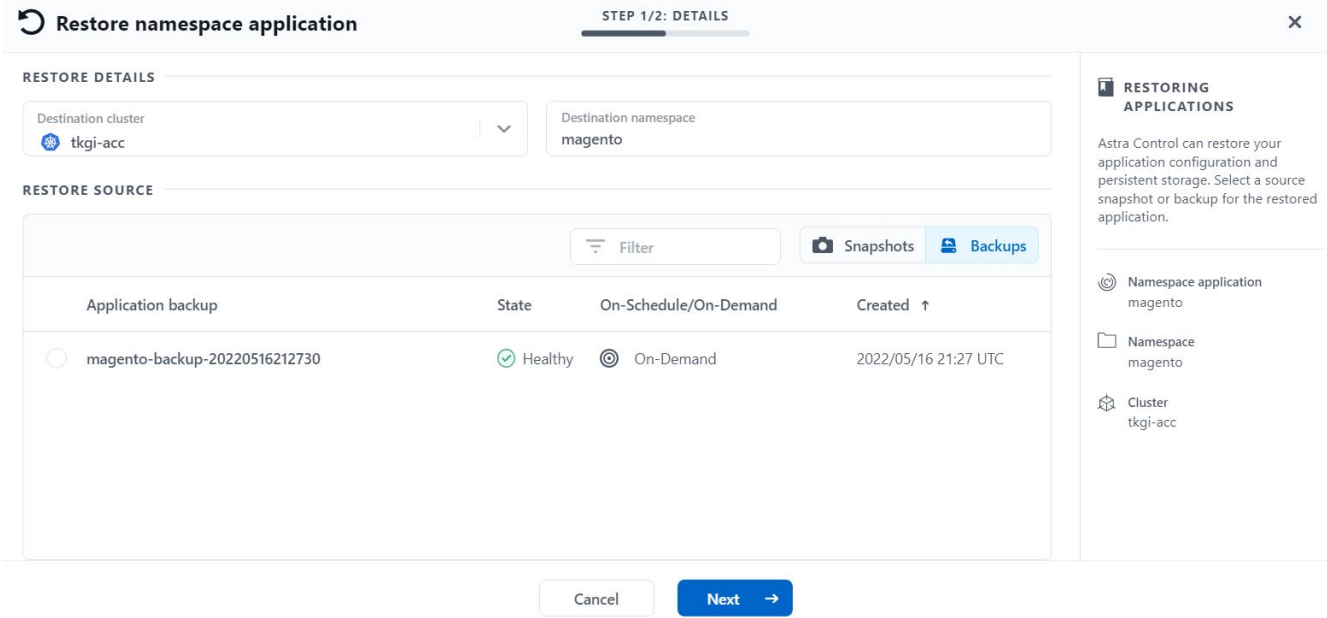

3. レビューペインで「 restore 」と入力し、詳細を確認した後で「 Restore 」をクリックします。

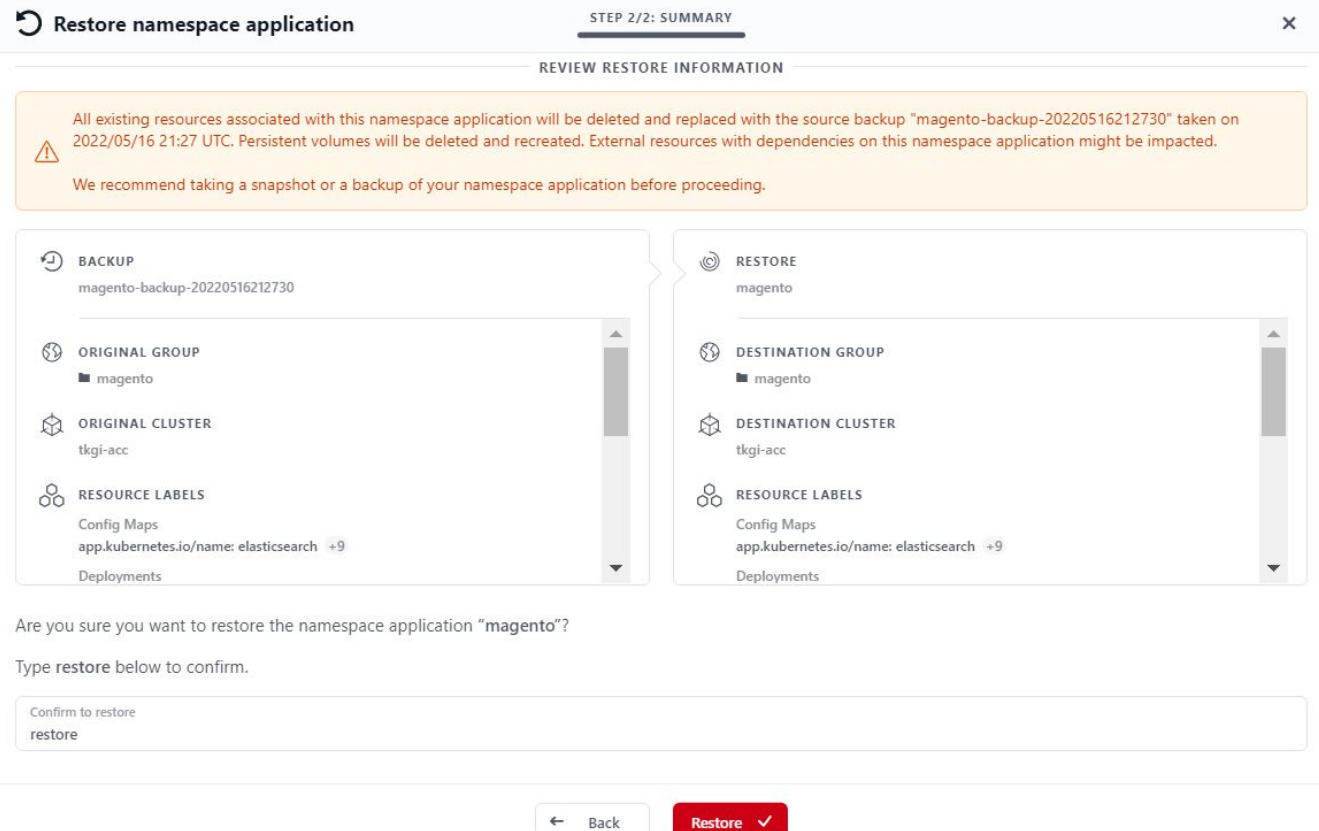

4. 新しいアプリケーションは、 Astra Control Center が選択したクラスタ上のアプリケーションを復元して いる間、 Restoring 状態になります。アプリケーションのすべてのリソースが Astra によってインストー ルおよび検出されると、アプリケーションは Available 状態になります。

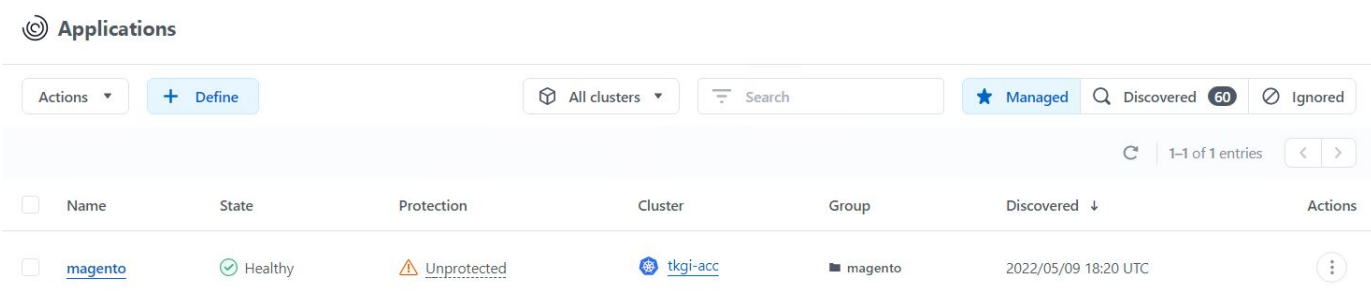

### アプリケーションのクローニング

アプリケーションは、開発 / テストやアプリケーションの保護およびディザスタリカバリ目的で、元のクラス タまたはリモートクラスタにクローニングできます。同じストレージバックエンドで同じクラスタ内にあるア プリケーションをクローニングする場合、 NetApp FlexClone テクノロジを使用します。 FlexClone テクノロ ジを使用すると、 PVC のクローンを瞬時に作成し、ストレージスペースを節約できます。

1. アプリケーションをクローンするには、 [ アプリケーション ( Apps) 1> [ 管理( Managed) 1タブに 移動し、該当するアプリケーションをクリックします。アプリケーション名の横にあるドロップダウンメ ニューをクリックし、 Clone をクリックします。

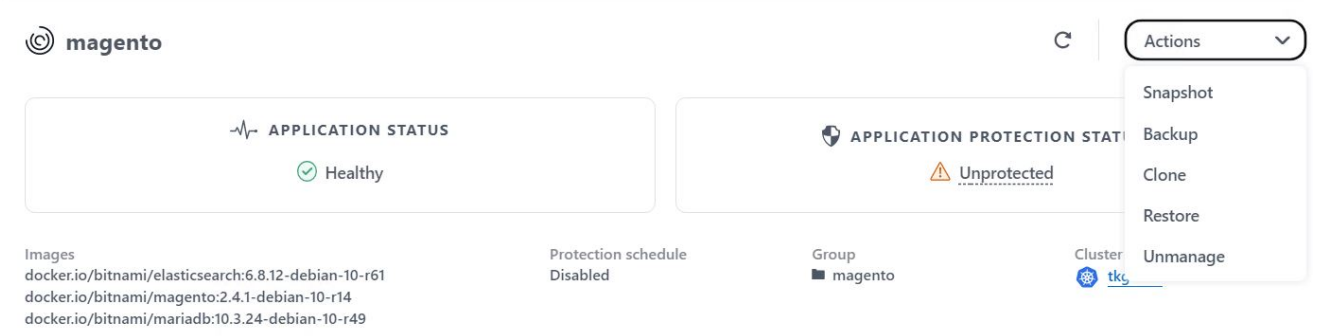

2. 新しいネームスペースの詳細を入力し、クローニング先のクラスタを選択します。クローンを既存 のSnapshotから作成するか、バックアップから作成するか、アプリケーションの現在の状態から作成する かを選択します。詳細を確認したら、[次へ]をクリックし、確認ペインの[複製]をクリックします。

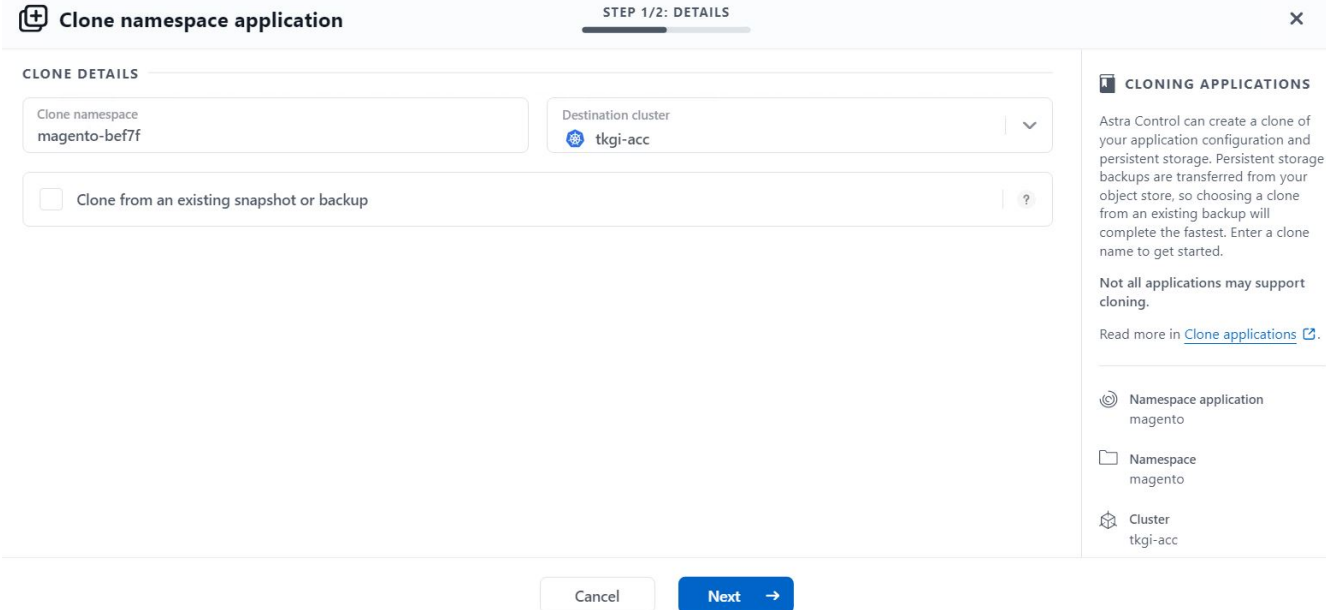

3. 新しいアプリケーションは Discovering 状態になり、 Astra Control Center は選択したクラスタにアプリ ケーションを作成します。アプリケーションのすべてのリソースが Astra によってインストールおよび検 出されると、アプリケーションは Available 状態になります。

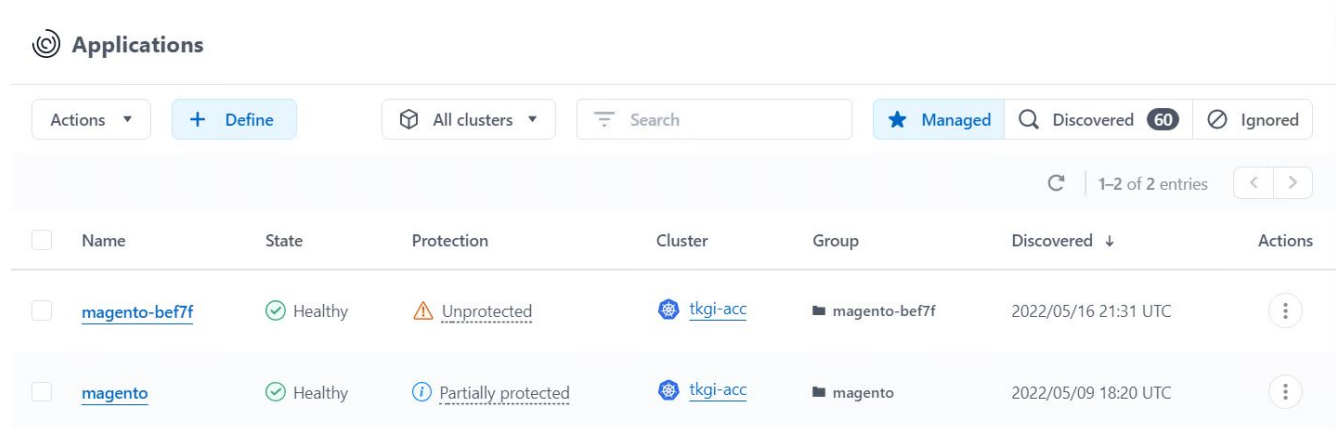

Copyright © 2024 NetApp, Inc. All Rights Reserved. Printed in the U.S.このドキュメントは著作権によって保 護されています。著作権所有者の書面による事前承諾がある場合を除き、画像媒体、電子媒体、および写真複 写、記録媒体、テープ媒体、電子検索システムへの組み込みを含む機械媒体など、いかなる形式および方法に よる複製も禁止します。

ネットアップの著作物から派生したソフトウェアは、次に示す使用許諾条項および免責条項の対象となりま す。

このソフトウェアは、ネットアップによって「現状のまま」提供されています。ネットアップは明示的な保 証、または商品性および特定目的に対する適合性の暗示的保証を含み、かつこれに限定されないいかなる暗示 的な保証も行いません。ネットアップは、代替品または代替サービスの調達、使用不能、データ損失、利益損 失、業務中断を含み、かつこれに限定されない、このソフトウェアの使用により生じたすべての直接的損害、 間接的損害、偶発的損害、特別損害、懲罰的損害、必然的損害の発生に対して、損失の発生の可能性が通知さ れていたとしても、その発生理由、根拠とする責任論、契約の有無、厳格責任、不法行為(過失またはそうで ない場合を含む)にかかわらず、一切の責任を負いません。

ネットアップは、ここに記載されているすべての製品に対する変更を随時、予告なく行う権利を保有します。 ネットアップによる明示的な書面による合意がある場合を除き、ここに記載されている製品の使用により生じ る責任および義務に対して、ネットアップは責任を負いません。この製品の使用または購入は、ネットアップ の特許権、商標権、または他の知的所有権に基づくライセンスの供与とはみなされません。

このマニュアルに記載されている製品は、1つ以上の米国特許、その他の国の特許、および出願中の特許によ って保護されている場合があります。

権利の制限について:政府による使用、複製、開示は、DFARS 252.227-7013(2014年2月)およびFAR 5252.227-19(2007年12月)のRights in Technical Data -Noncommercial Items(技術データ - 非商用品目に関 する諸権利)条項の(b)(3)項、に規定された制限が適用されます。

本書に含まれるデータは商用製品および / または商用サービス(FAR 2.101の定義に基づく)に関係し、デー タの所有権はNetApp, Inc.にあります。本契約に基づき提供されるすべてのネットアップの技術データおよび コンピュータ ソフトウェアは、商用目的であり、私費のみで開発されたものです。米国政府は本データに対 し、非独占的かつ移転およびサブライセンス不可で、全世界を対象とする取り消し不能の制限付き使用権を有 し、本データの提供の根拠となった米国政府契約に関連し、当該契約の裏付けとする場合にのみ本データを使 用できます。前述の場合を除き、NetApp, Inc.の書面による許可を事前に得ることなく、本データを使用、開 示、転載、改変するほか、上演または展示することはできません。国防総省にかかる米国政府のデータ使用権 については、DFARS 252.227-7015(b)項(2014年2月)で定められた権利のみが認められます。

#### 商標に関する情報

NetApp、NetAppのロゴ、<http://www.netapp.com/TM>に記載されているマークは、NetApp, Inc.の商標です。そ の他の会社名と製品名は、それを所有する各社の商標である場合があります。